## J-SAFEインストールガイド iOS版

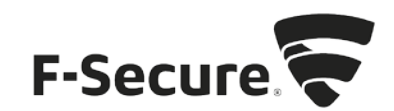

1. [safeavenue@f-secure.com](mailto:safeavenue@f-secure.com) より下記メールが届きます。

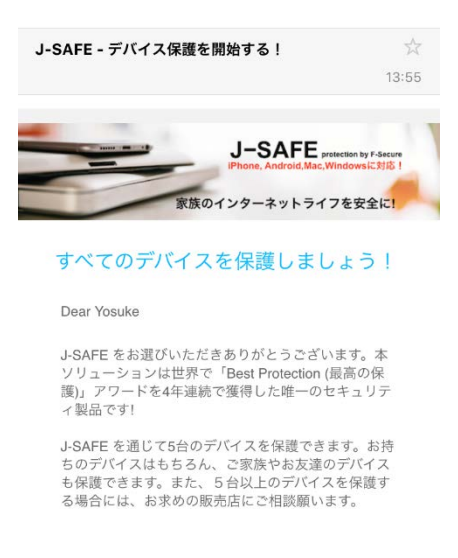

2. 「J-SAFEを使用する」をタップします。

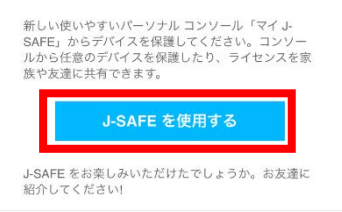

3. 自動的に AppStore のページが開きます。数秒たっても開かない場合は、ここをクリック をタップします。

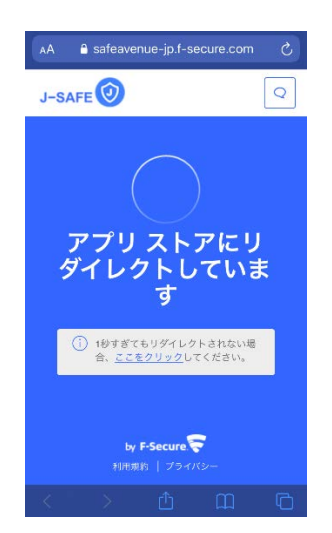

4. 「入手」をタップし、インストールを行います。

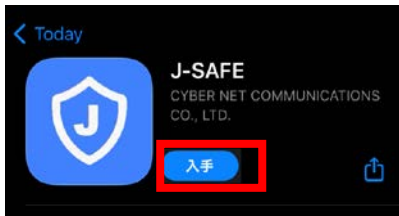

5. ダウンロードとインストールが始まるので、完了するまで待ちます。インストールが完 了すると、入手の部分が「開く」に変わるのでタップします。

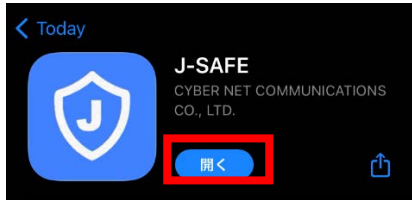

6. 「同意して続行」をタップします。

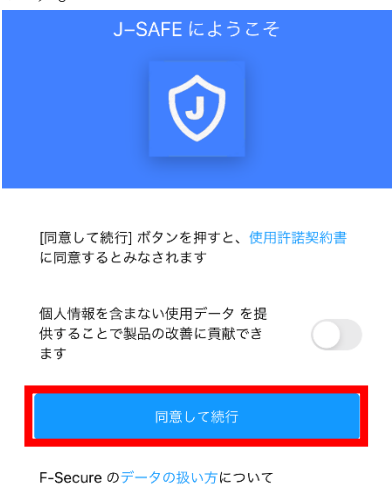

7. J-SAFEのアカウント情報を入力するウィンドウが開きます。

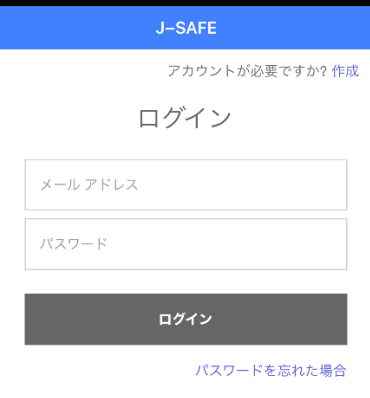

8. (J-SAFEのアカウント情報は、インストール時に使用した safeavenue @f-secure.comから届 いたメールに記載されています)

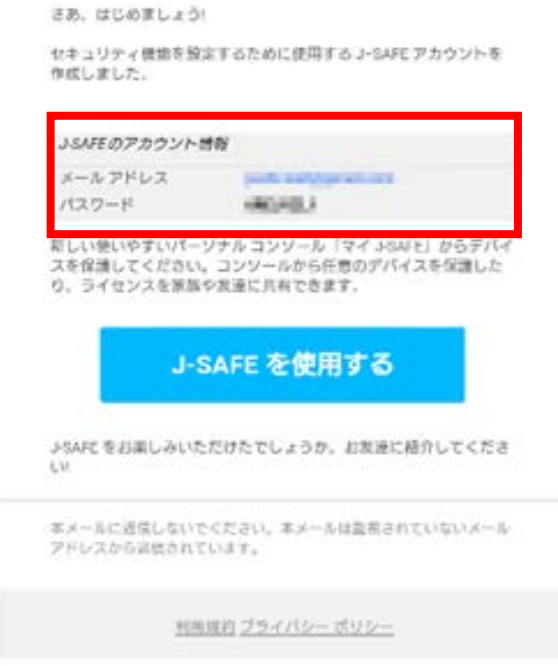

9. メール アドレスとパスワードを入力して、[ ログイン ] をタップします。

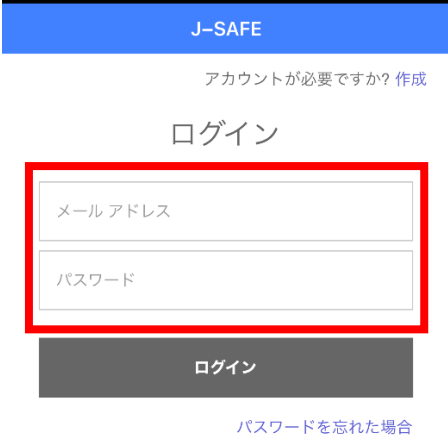

10. 初回ログイン時には、パスワードの変更を求められるので、新しいパスワードを設定し ます。パスワードは、数字と文字を含み、8 文字以上である必要があります。

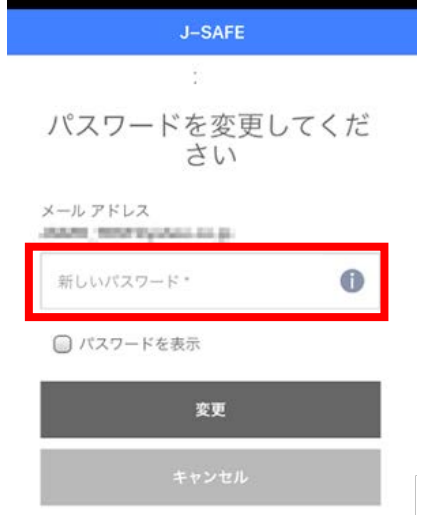

11. 自分または子供のどちらがこのデバイスを使用するかを選択します。自分用にインスト ールする場合は、[続行]をタップします。子供用にインストールする場合は、[チャイル ドユーザへインストールする場合は、こちらをタップしてください]をタップします。子 供用にインストールする場合、項番 14 までスキップします。

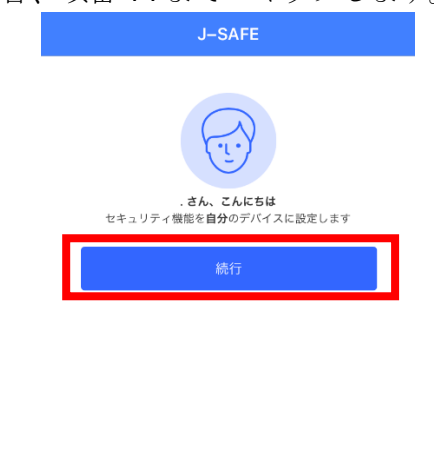

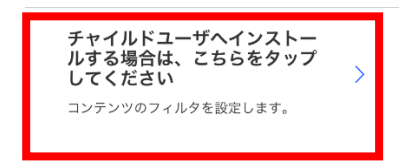

12. 製品の挙動に必要なため、通知を許可する必要があります。通知の横の[許可]ボタンを タップし、その後表示されるポップアップでも[許可]をタップしてください。

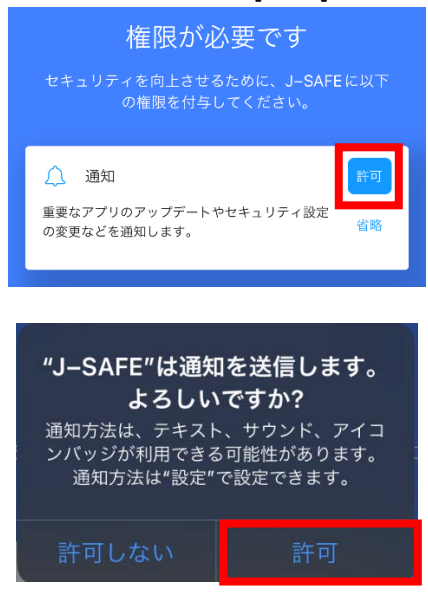

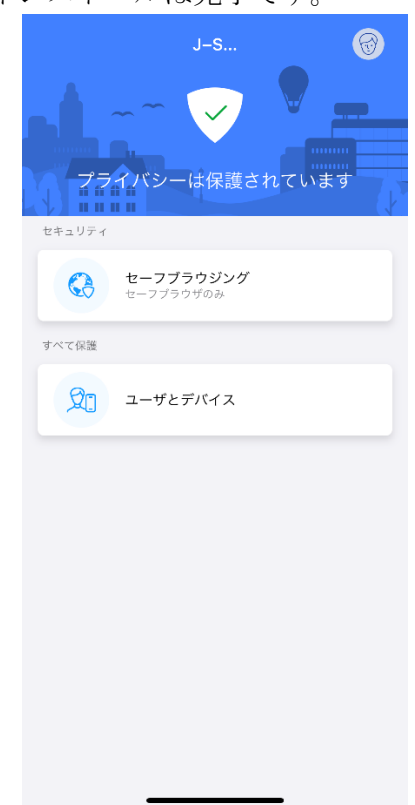

13. メイン画面が表示されたらインストールは完了です。

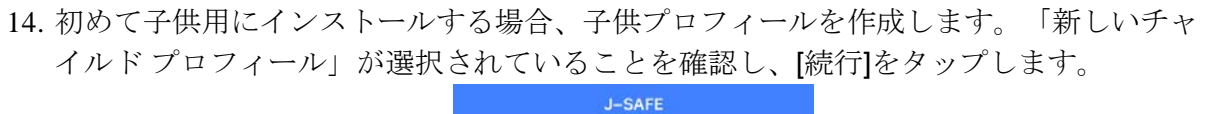

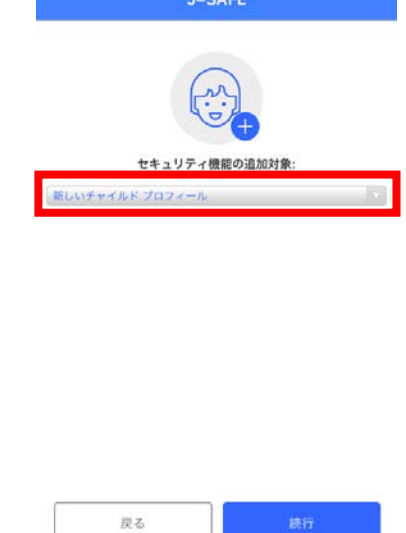

15. チャイルドプロフィールの設定ウィザードが表示されるので、子供の名前を入力し、年 齢を選択し、[次へ]をタップします。

![](_page_7_Picture_4.jpeg)

16. 説明を確認し、次へ進みます。

![](_page_8_Picture_43.jpeg)

17. アプリを使わせない夜間のベッドタイムを「翌日に学校がある夜」と「週末の夜」とで それぞれ有効/無効と時間帯を設定し、次へ進んでください。

戻る

![](_page_8_Picture_44.jpeg)

18. 右上のスイッチを入れると、お子様が見ることのできる Web サイトのコンテンツを設 定できます。ブロックする Web コンテンツのカテゴリにチェックを入れて、次へ進ん でください。

![](_page_9_Picture_73.jpeg)

19. 製品の挙動に必要なため、通知を許可する必要があります。通知の横の[許可]ボタンを タップし、その後表示されるポップアップでも[許可]をタップしてください。

![](_page_9_Picture_4.jpeg)

![](_page_10_Picture_26.jpeg)

20. メイン画面が表示されたらインストールは完了です。